# Short Instruction For Use The Control of the EN HF Inverter e@syDrive® TV 4503, TV 4506, TV 4538

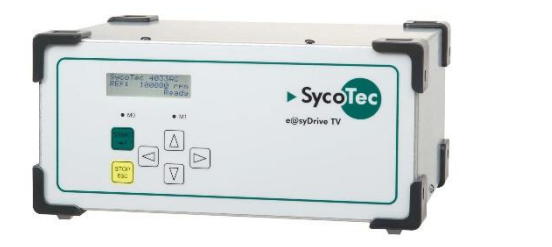

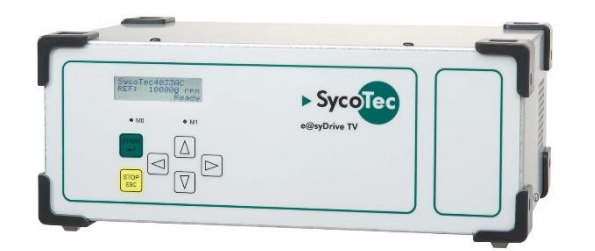

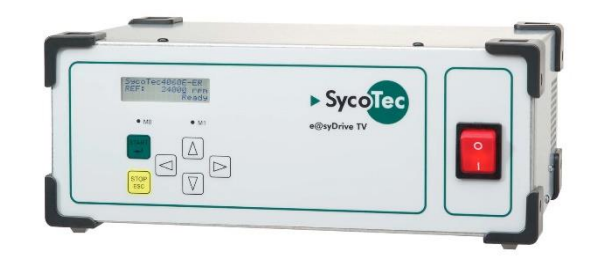

# **INDUSTRIAL DRIVES**

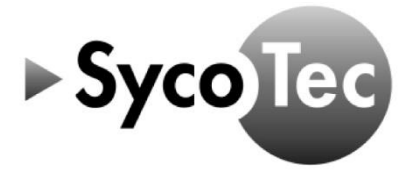

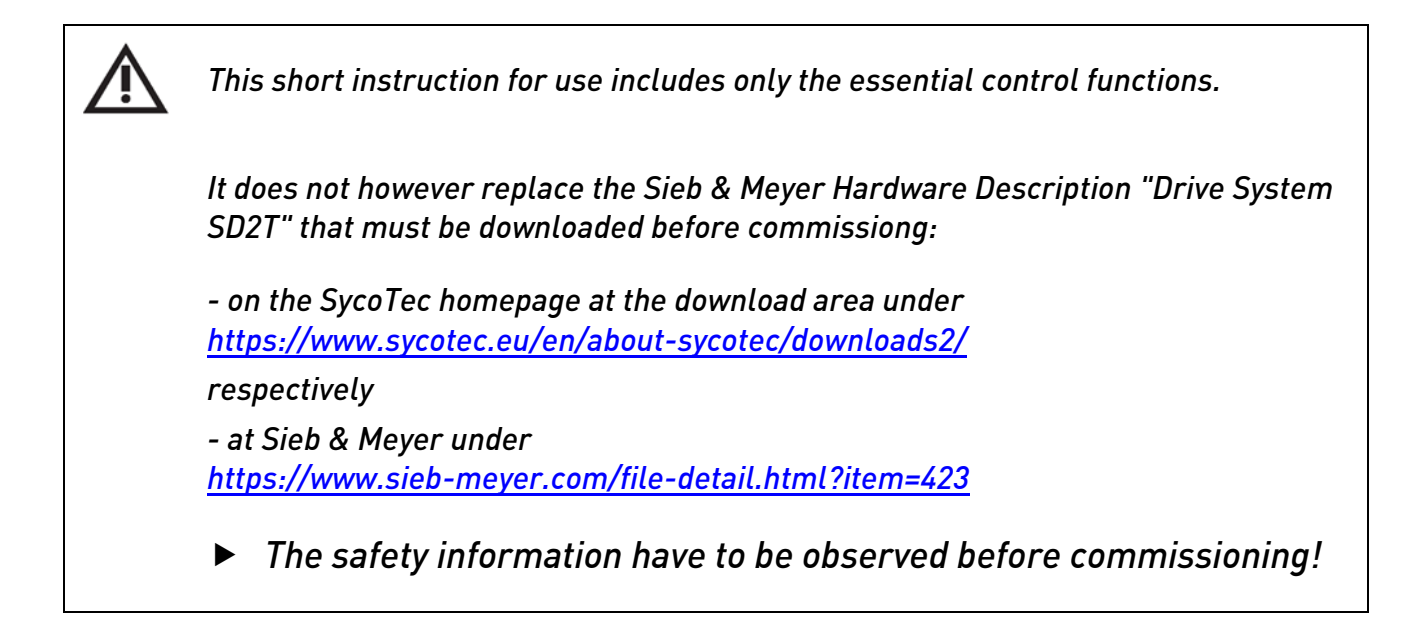

## Content

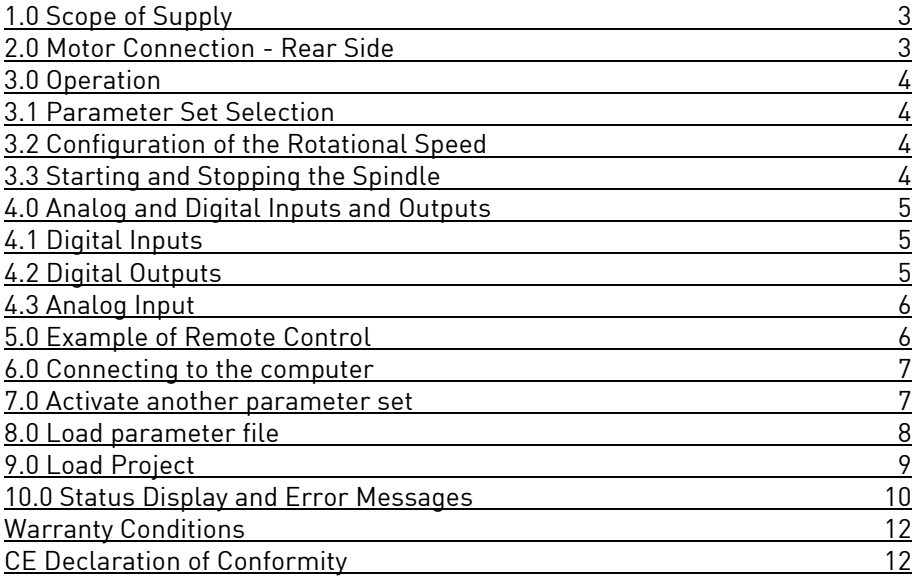

#### **Distribution:**

SycoTec GmbH & Co. KG Wangener Strasse 78 88299 Leutkirch, Germany Phone +49 7561 86-0 Fax +49 7561 86-371 info@sycotec.eu www.sycotec.eu

### **Manufacturer:**

SIEB & MEYER AG Auf dem Schmaarkamp 21 21339 Lüneburg, Germany Phone +49 (0)4131 203-0 Fax +49 (0)4131 203-2000 info@sieb-meyer.de www.sieb-meyer.com

C E

## <span id="page-2-0"></span>**1.0 Scope of Supply**

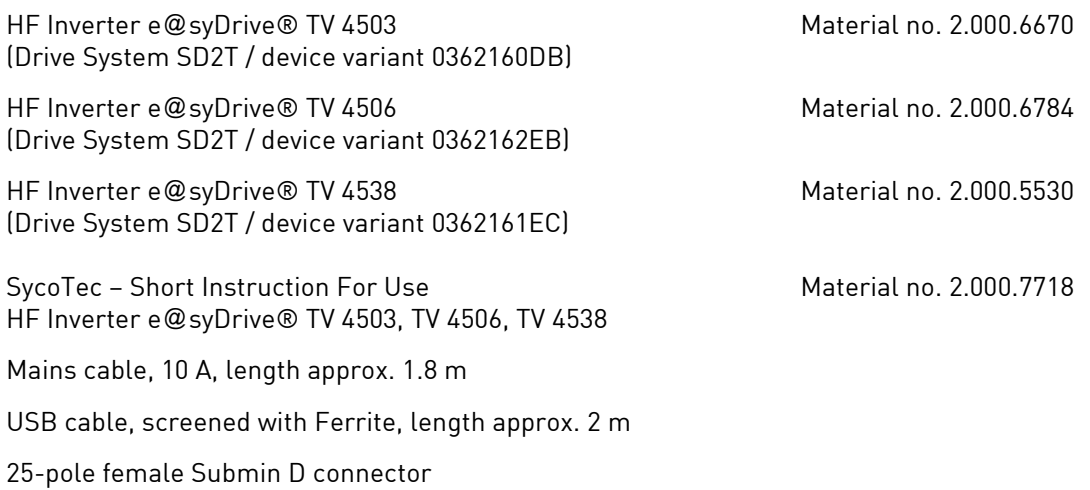

## <span id="page-2-1"></span>**2.0 Motor Connection - Rear Side**

The device variant of the SD2T series provides the following terminal block for the motor connection.

6 lead-through terminals DFK 4 (PHOENIX)

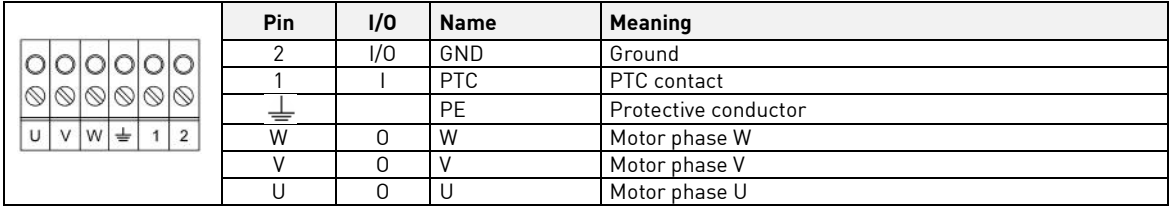

▶ The motor cable shield is connected to the shield connection clamp.

- The EMC characteristics of these device variants are restricted. Thus the device meets the interference limit values of EMC category C3.
- If using a KTY connect the black wire to PTC (Pin 1) and the white Kabel to Ground (Pin 2).

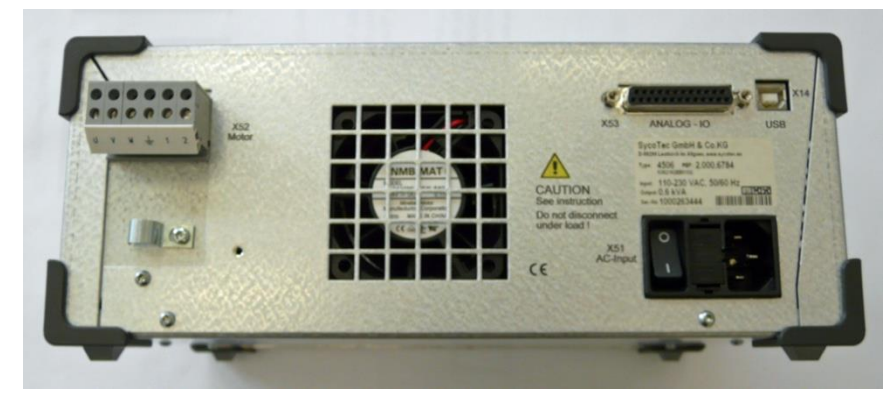

*(Fig.: e@syDrive TV 4506)*

## <span id="page-3-0"></span>**3.0 Operation**

At the first start (mains on) of the inverter the display shows:

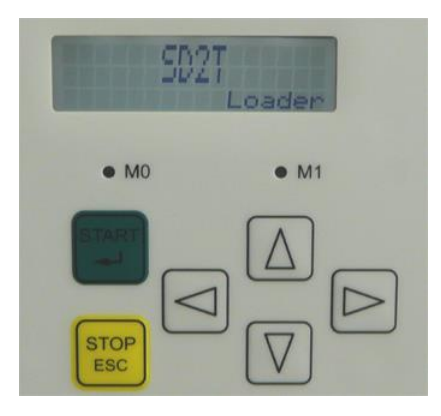

This display indicates the start of the electronics and will change to the first selected parameter set:

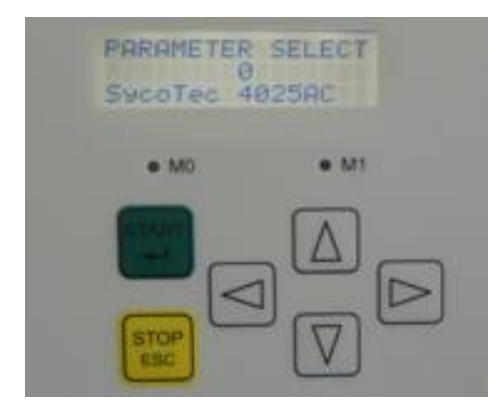

#### <span id="page-3-1"></span>**3.1 Parameter Set Selection**

This function is only possible if the device is stopped.

- ▶ Press keys [START] and [STOP / ESC] for at least 3 seconds at the same time to switch to the parameter menu ("PARAMETER SELECT").
- ▶ Select a different parameter set using the arrow buttons [Up / Down]
	- Press the button [START] to apply the selected parameter set.
	- Press the button [STOP / ESC] to returns to the preset selection.

#### <span id="page-3-2"></span>**3.2 Configuration of the Rotational Speed**

- ▶ The setting of the speed in steps is possible with the arrow buttons.
	- With the arrow keys [Left / Right] move the cursor to the desired position.
	- With the arrow keys [Up /Down] change the selected digit.
- $\blacktriangleright$  It is possible to set negative speed values.

#### <span id="page-3-3"></span>**3.3 Starting and Stopping the Spindle**

Using the keys on the front panel the motor spindle can be started and stopped.

1x Button [START] = controller on 2x Button [START] = motor spindle runs

1x Button [STOP / ESC] = controller still on

2x Button [STOP / ESC] = controller off

## <span id="page-4-0"></span>**4.0 Analog and Digital Inputs and Outputs**

A parameter set with the addition "FB" in the motor spindle description, the inverter can be operated by remote control or external control unit.

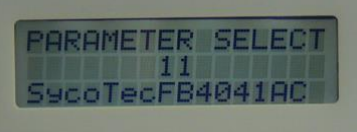

The functions of the digital and analog inputs and outputs are different depending on the drive function. The following inputs and outputs are set by default.

### <span id="page-4-1"></span>**4.1 Digital Inputs**

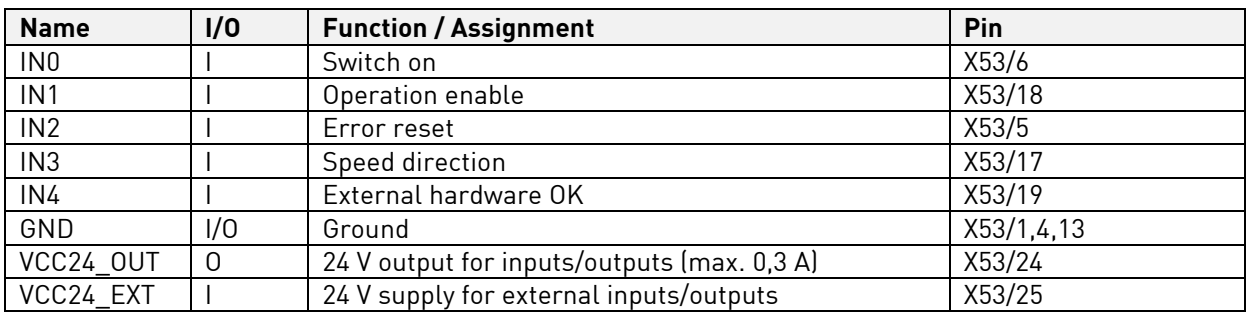

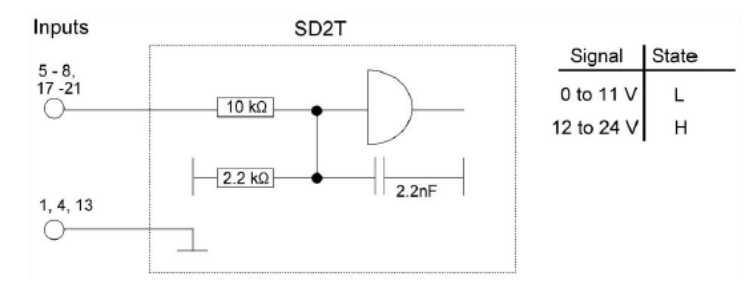

## <span id="page-4-2"></span>**4.2 Digital Outputs**

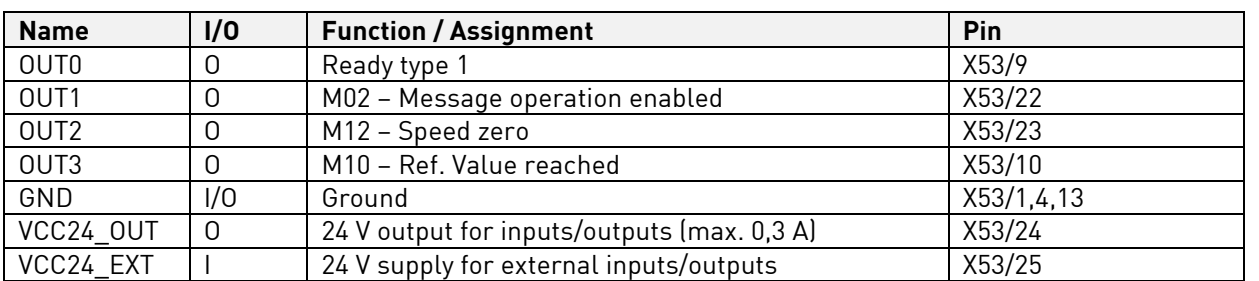

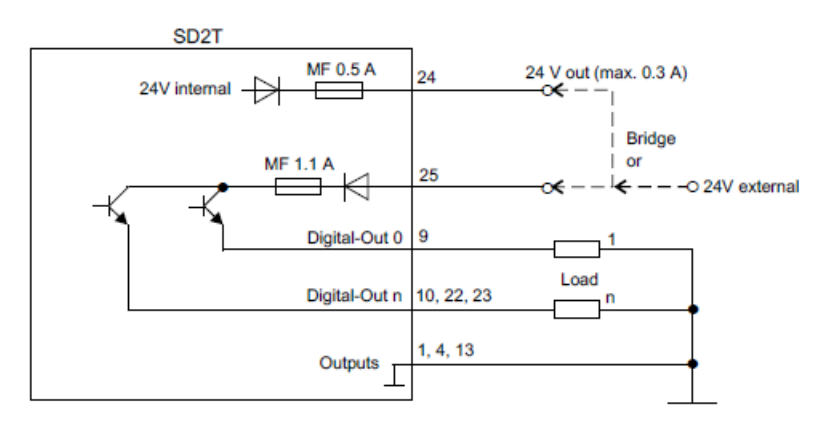

Every output can be loaded with 100 mA

## <span id="page-5-0"></span>**4.3 Analog Input**

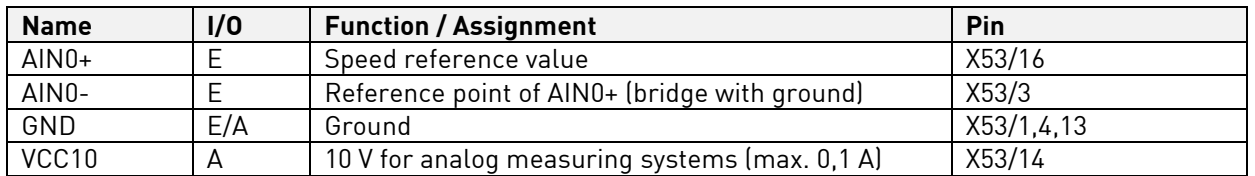

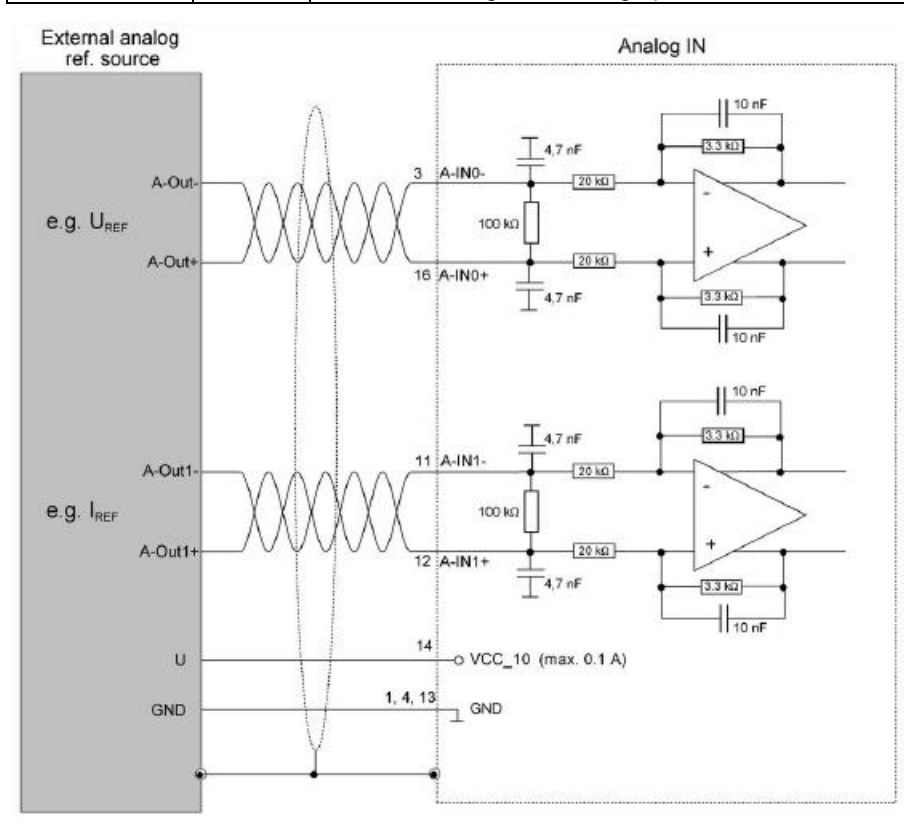

Input voltage range: ± 10 V

## <span id="page-5-1"></span>**5.0 Example of Remote Control**

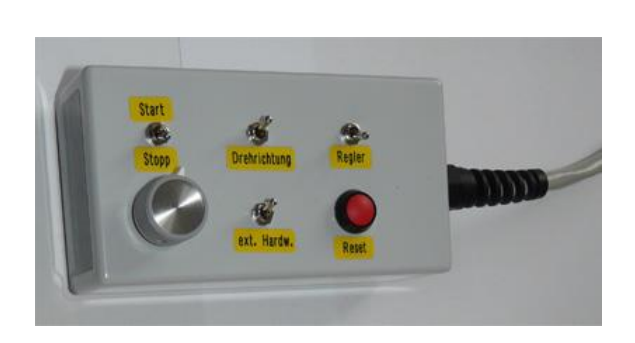

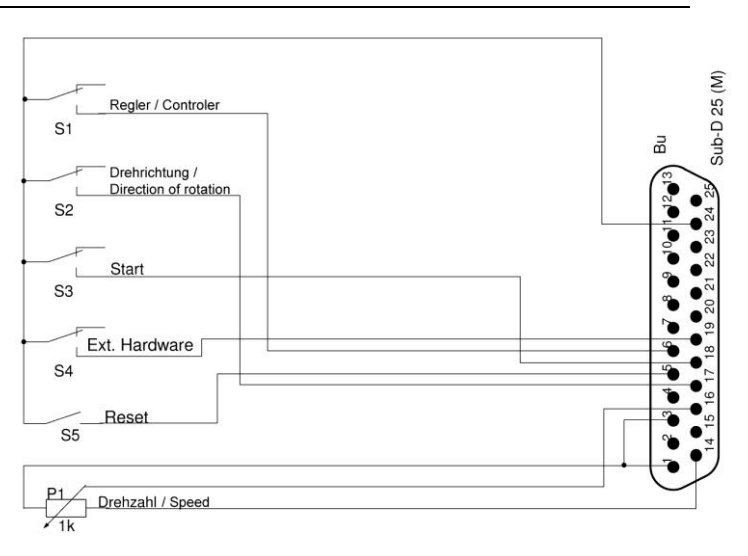

- <span id="page-6-0"></span>➢ Connect the inverter via USB interface to the computer
- $\triangleright$  Plug in the inverter
- ➢ Start Sieb & Meyer "SD2 Windows software drivemaster2" <https://www.sieb-meyer.com/file-detail.html?item=413>

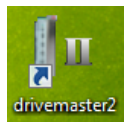

To establish a connection to the device click "Setup connection to the device", adjust "USB" for connection type and select "Search devices + connect".

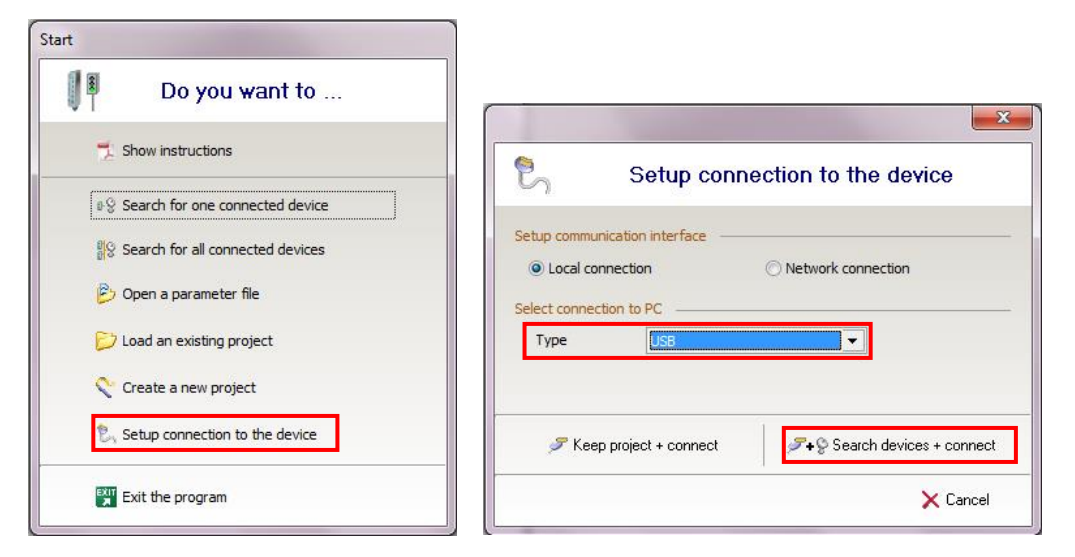

#### <span id="page-6-1"></span>**7.0 Activate another parameter set**

To activate a different parameter file, enter the number (P00 … Pxx) of the required parameter file and click "Apply".

<span id="page-6-2"></span>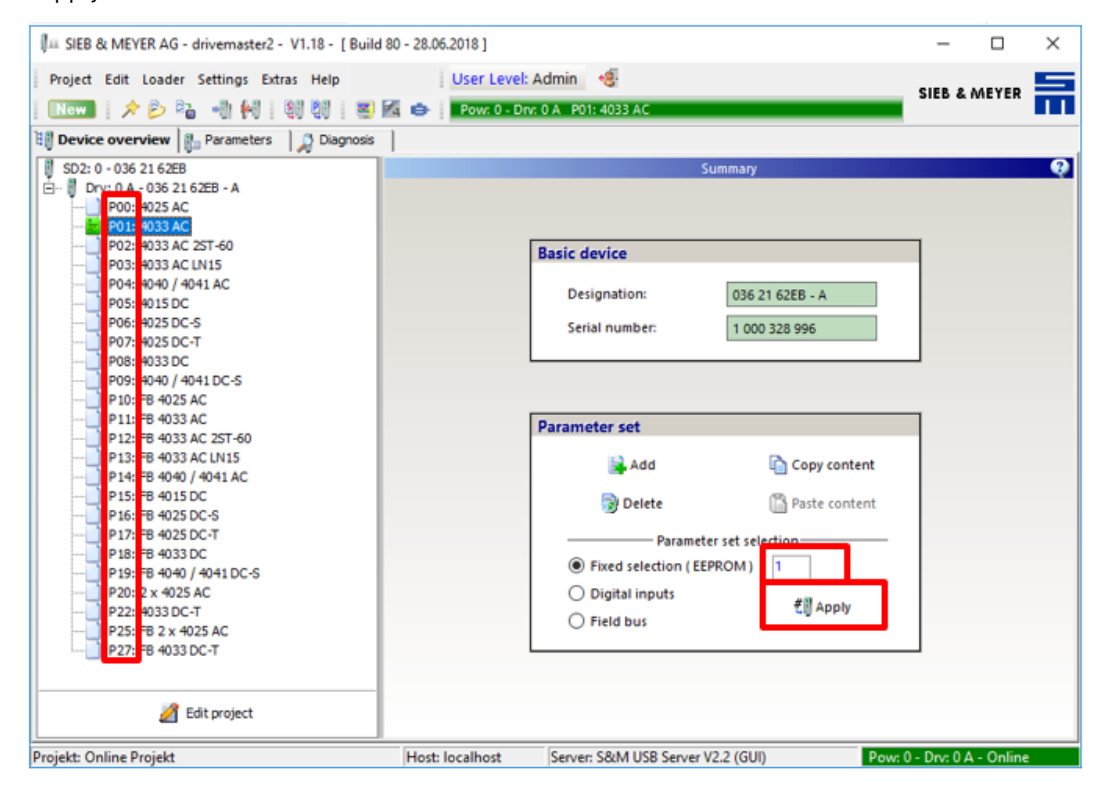

### **8.0 Load parameter file**

Before opening the parameter file select the right position (Pxx) or add a new parameter set.

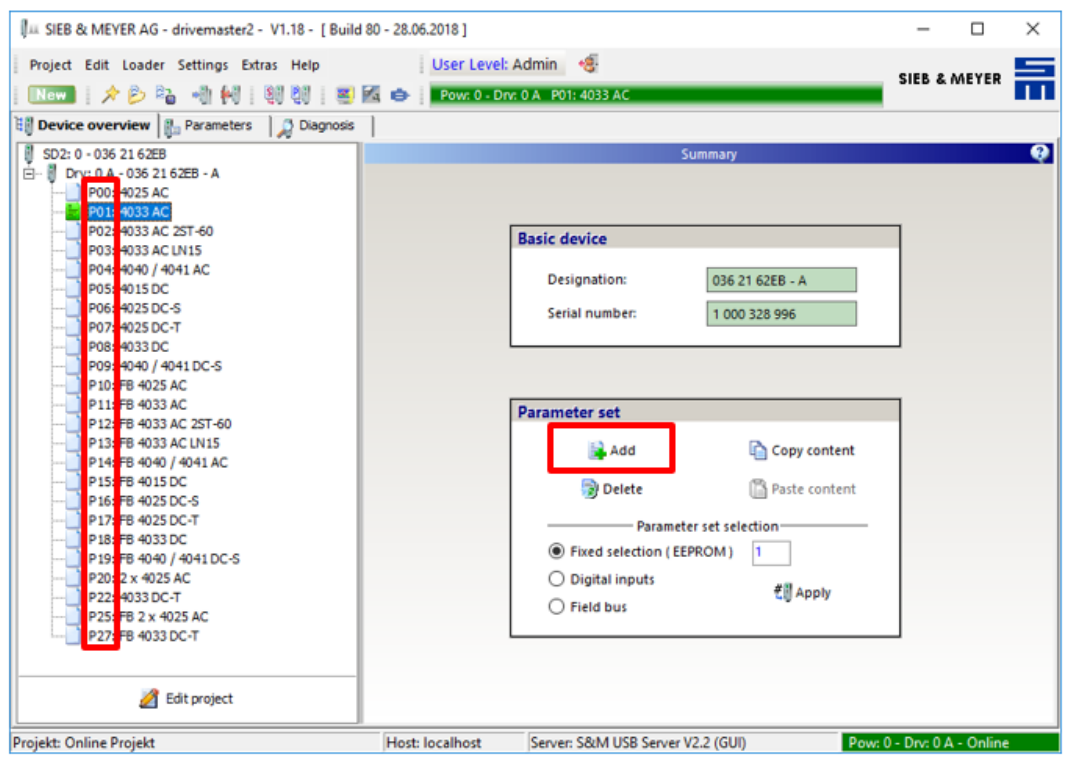

To open a parameter file click "Open parameters" on the toolbar and select the required parameter file. To write the parameter file into the inverter click "Write parameters to drive" on the toolbar.

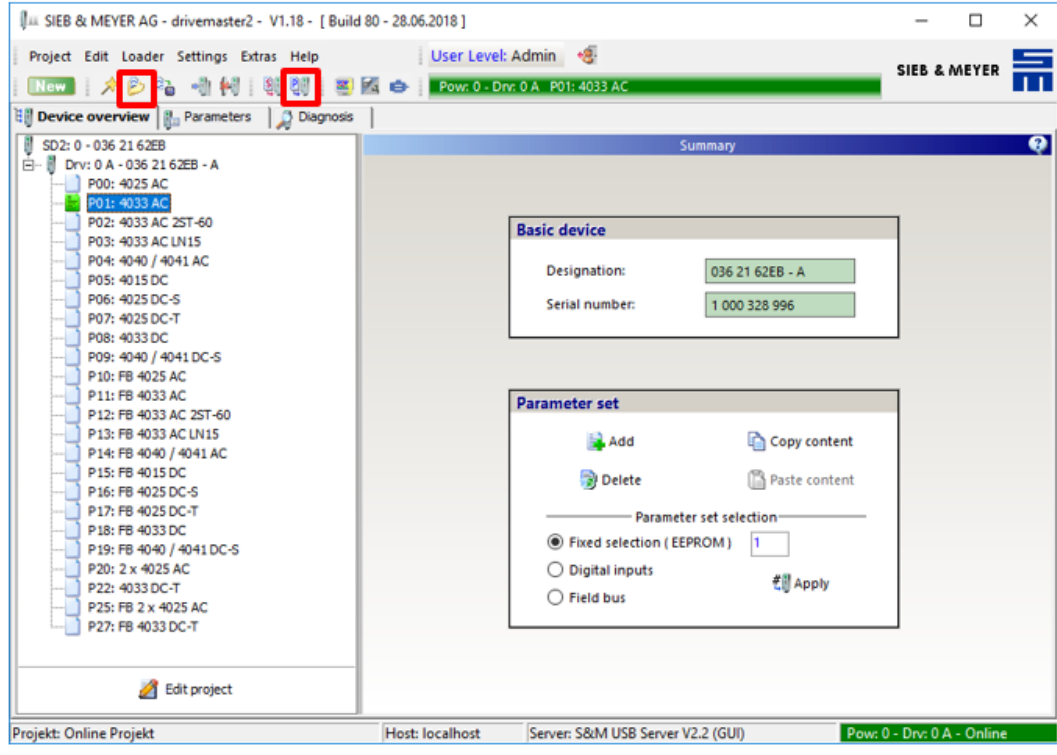

*ATTENTION*

<span id="page-7-0"></span>*Parameters with the Drive function type HSPWM must not be written to the drive.* 

## **9.0 Load Project**

To open a project select "Project" and then "Open project". Select the required project file and click "Open".

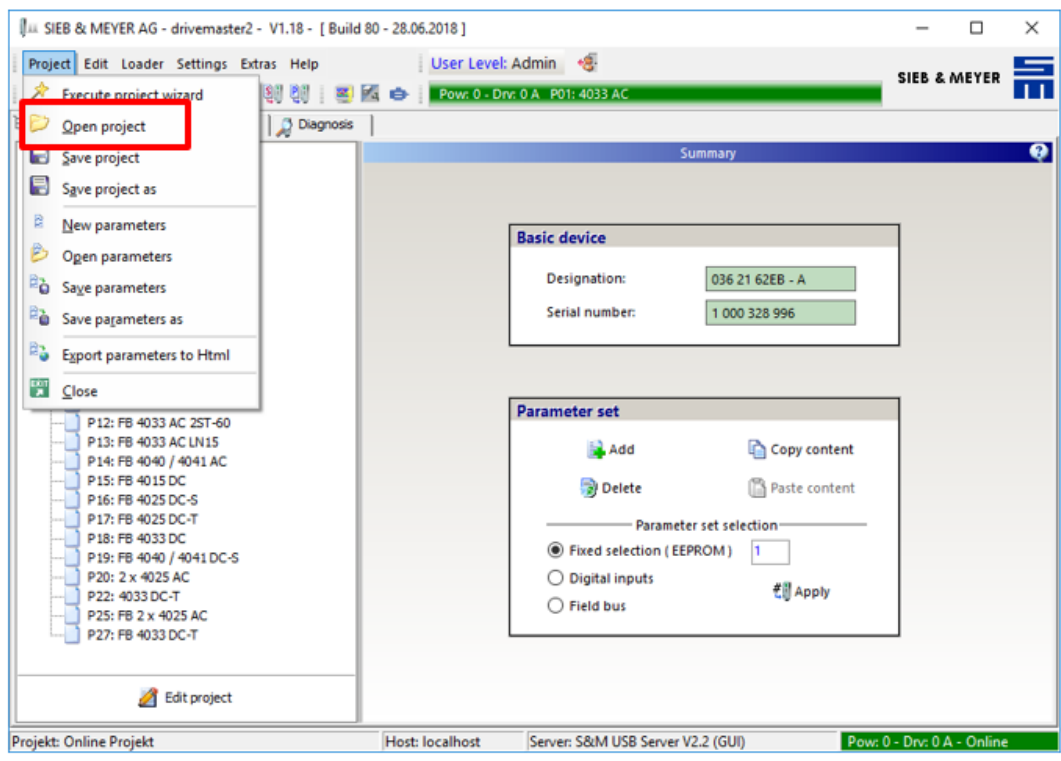

To write the project to the inverter select "Loader" in the menu bar and then "Write project to drive".

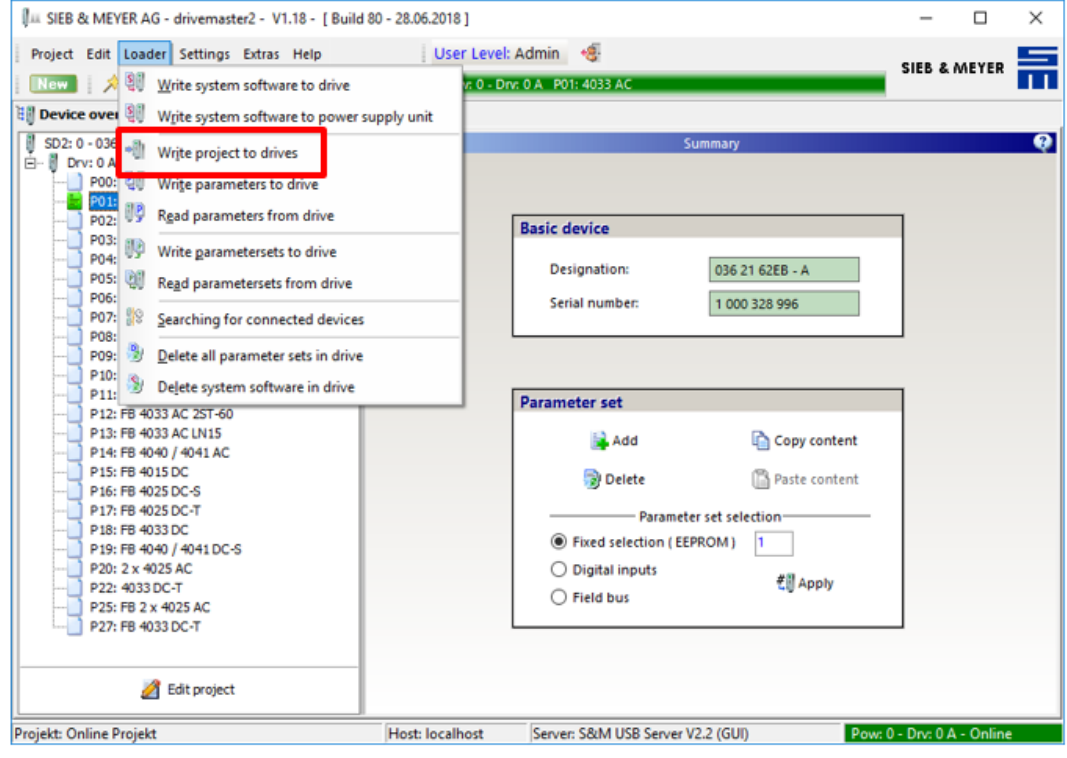

<span id="page-8-0"></span>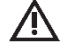

# *ATTENTION*

*Parameters with the Drive function type HSPWM must not be written to the drive.* 

The display indicates status and error messages.

#### **Examples:**

**1. Switch-on message**

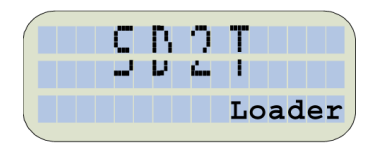

Status: "Loader" flashes

The device is in boot loader mode: Display appears short-time when the device is booted and if the system software is loaded.

#### **2. Initialization finished**

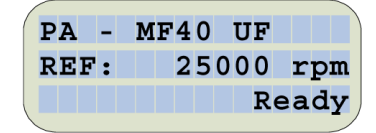

Line 1 = parameterized name of the active parameter set Line 2 = active reference speed value in rpm Line 3 = status ("Ready" = ready to be switched on)

#### **3. Switch-on**

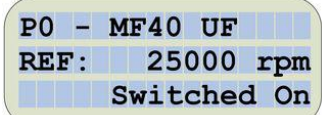

With the button [START] the drive switches to the status "Switched On". The parameterized holing current flows.

#### **4 Operation enabled**

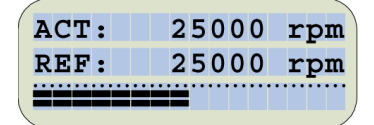

After pressing the button [START] a second time, the drive switches to the status "Operation Enabled", the spindle accelerates to the set reference speed.

"ACT" = actual speed

"REF" = reference speed value

Progress bar = load in % of the parameterized motor rated current

EN

**5. Error**

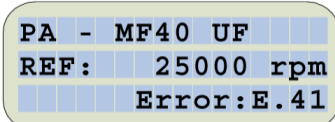

The device stopped due to "Error E.41". The error is still present (indicated by the dot behind "E")

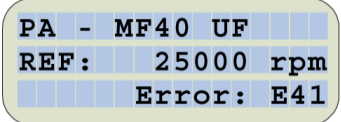

The device stopped due to "Error E41". The error is not present anymore.

## **6. Parameterized quick stop message**

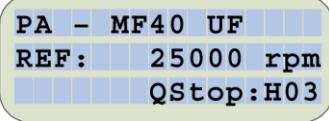

If the controller can not be switched on due to a quick stop, the corresponding quick stop code is displayed.

## **7. Parameter set selection**

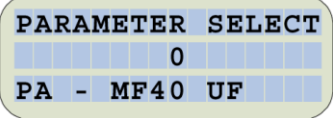

This function is only possible if the device is stopped.

Line 1 = PARAMETER SELECT - > Parameter menu

Line 2 = Parameter set number

Line 3 = Parameter set description / Spindle name

## **8. Switch-off message**

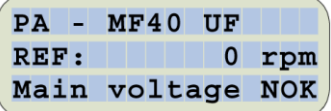

<span id="page-10-0"></span>After switch-off the switch-off message is displayed.

## **Warranty Conditions**

Under current SycoTec delivery and payment conditions, SycoTec undertakes warranty for satisfactory function and freedom from faults in material and manufacture for a period of 12 months from the date of sale certified by the vendor.

In the event of justifiable complaints, SycoTec shall supply spare parts or carry out repairs free of charge under warranty. SycoTec accepts no liability for defects and their consequences which have arisen or could have arisen as a result of natural wear and tear, improper handling, cleaning or maintenance, noncompliance with the maintenance, operating or connecting instructions, corrosion, impurities in the air supply or chemical or electrical influences which are unusual or not admissible in accordance with SycoTec's standards. The warranty claims shall become null and void if defects or their consequences can be attributed to interventions in or modifications to the product. Warranty claims can only be validated if they are notified immediately in writing to SycoTec.

A copy invoice or delivery note clearly showing the manufacture number shall be attached if products are returned.

## <span id="page-11-0"></span>**CE Declaration of Conformity**

The CE Declaration of conformity may be requested or downloaded from www.sycotec.eu.

(DE = original)

## **INDUSTRIAL DRIVES**

SycoTec GmbH & Co. KG Wangener Strasse 78 88299 Leutkirch Germany

Phone +49 7561 86-0 Fax +49 7561 86-371 info@sycotec.eu www.sycotec.eu

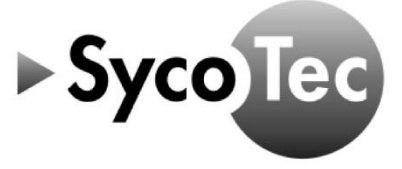